# **Getting Started with Programs**

ScrumWorks<sup>®</sup>

This tutorial is intended to get ScrumWorks Pro users up and running with Programs, a feature available as of ScrumWorks Pro 4. Programs are intended to provide large and complex development groups a way to coordinate development efforts toward common feature and date goals. While ScrumWorks Pro readily supports multiple teams working against a single Product Backlog, modern development organizations often need a way to coordinate distinct but related product backlogs. The Program feature was designed to support the following complex development scenarios:

- Coordinated release of a product suite (e.g., desktop "office" suite)
- Complex products that are made up of distinct components (e.g., a mobile phone)
- Core components contribute to multiple end-products (e.g., video games with core game engine)

This tutorial will make use of an example domain to illustrate these concepts. The fictitious scenario is a game development company that creates a suite of card games that ship on CD-ROM. In this scenario, several distinct games like Bridge, Cribbage, Rummy, and Solitaire are all being developed simultaneously for inclusion in the "2.0" release of this CD-ROM suite. The release date for version 2.0 has been set as October 31, 2009.

For this Card Games scenario, each "game" has its own Product Backlog which is achieved by creating separate "Products" in ScrumWorks Pro. Each game also has one or more Scrum Teams working on the game. For example, Solitaire has two Teams working against the Product Backlog. In addition, the organization has a group of developers working on the core "game engine" underlying each of the games by providing common components like randomization and animation support. Therefore, a "Game Engine" Product has been set up in Scrum-Works Pro.

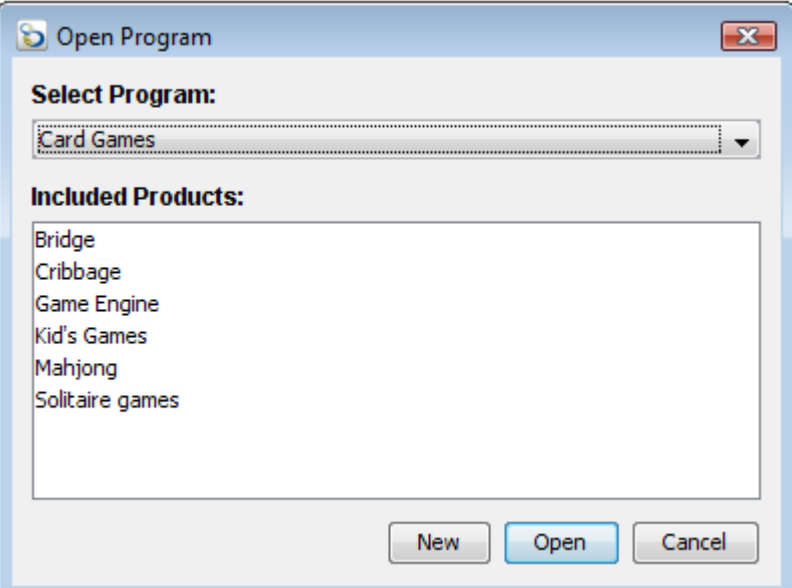

Figure 1: The Open Program Dialog

## **Creating Programs**

The release planners in this example need a way to bind and coordinate these Products. They must be able to set date and feature-level goals that span all of these Products. To do this, they create a "Program" in ScrumWorks Pro. Programs represent a collection of related Products, so in this example each individual Product is included in the newly created "Card Games" Program.

Creating a Program can be accomplished by a user flagged as a Global Administrator by Select File > New Program.

Enter a Title for your Program, this title must be unique amongst all Programs within your installation of ScrumWorks Pro.

Optionally, you may fill in the Description field. Much like filling out the Description field in a PBI, here you can outline any information anyone working

with this Program may need, goals or requirements for example.

Products may be included in the Program by selecting the appropriate checkbox. Products may be included in multiple Programs; a column to the right of each Product name lists the Programs in which a Product has already been included. When a Product is included in a Program, that Program's Releases, Epics, and Themes become available for use by the Product.

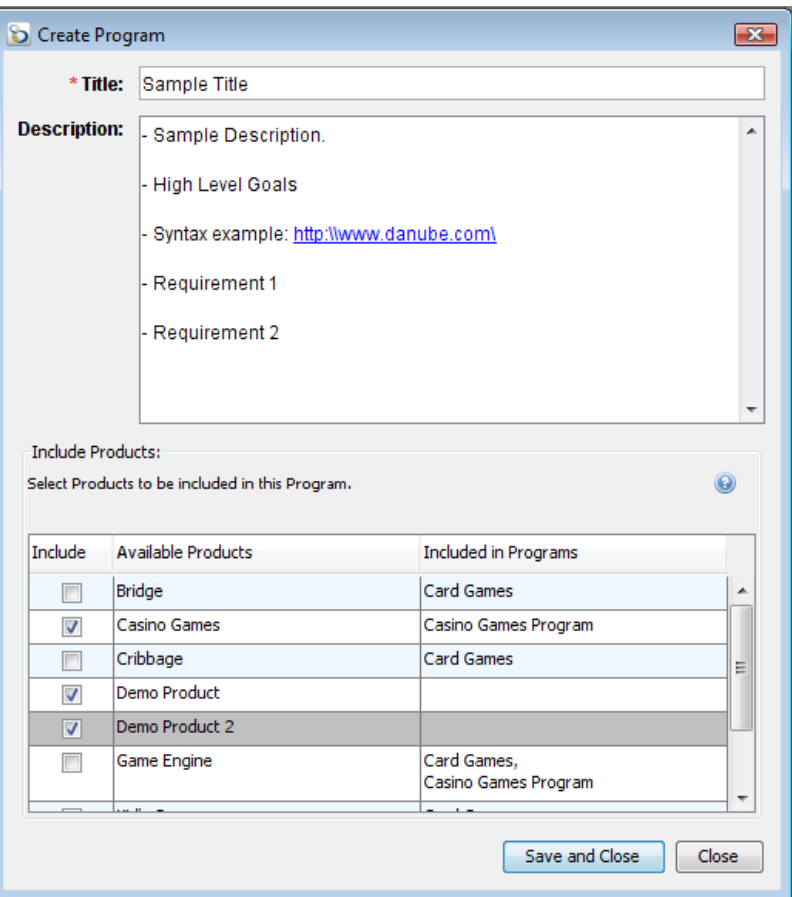

Figure 2: The Create Program Window

#### **Creating Program Themes**

Now that a Program has been established, the next step is to create a common organization mechanism between all Products involved in our Program. The concept of Themes has been extended to Programs in ScrumWorks Pro 4. Themes are essentially keyword "tags" that can be applied to backlog items to provide

flexible organization capabilities. In our example, we need a common set of Themes that exist in all Products. This is where Program Themes come into play.

Program Themes are defined at the Program level and are then available for use by Products involved in the Program. This provides a way to group work items in the various Product Backlogs that share some commonality.

To add, edit, or delete a Program Theme or Themes, you must have first opened your Program. Then you can select the Themes

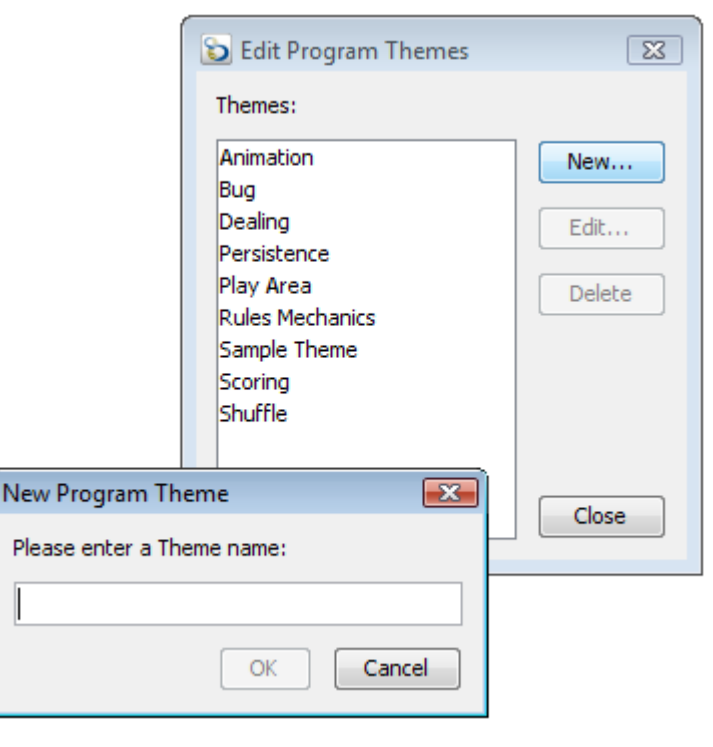

menu > Edit Program Theme. Figure 3 illustrates this. Figure 3: Adding a Program Theme

#### **Program Releases**

With Program Themes intact, the next step is to define milestone goals for the Program. Remember that the release planners want a production release of the Card Games suite on October 31, 2009. Program Releases are used to accomplish this in ScrumWorks Pro.

Program Releases are similar to a regular Product Release but are distinct in that they span all Products involved in the Program. Program Releases may have start and end dates designated, signifying the boundaries of the release cycle. In this case, the release planners enter October 31, 2009 in the end date, signifying a date oriented milestone that spans across the Program.

Once established, Program Releases appear in all Products associated with the Program. Program Releases are black rows in the Product Backlog to distinguish them from regular Product Releases. Product Owners can now use the newly created Program Release just as any other release: add backlog items, use it in reports, etc.

The newly created release also appears in the Program's Release Planner view. The release can be edited and monitored from this view as discussed below.

To create a Program Release, select File > New Program release. This will open the editor as seen in Fig-

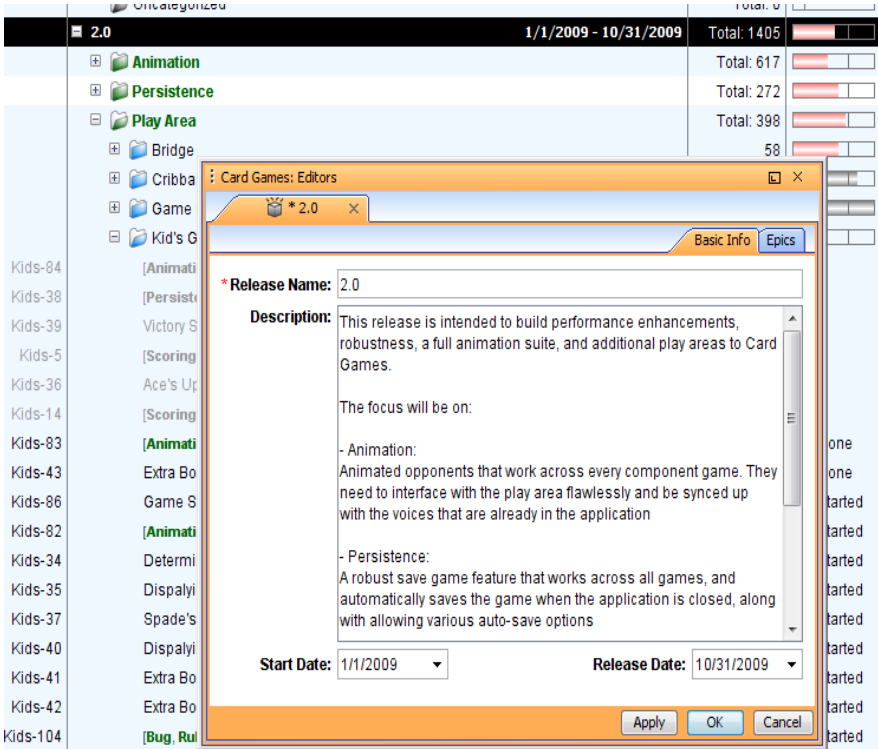

ure 5. Here you can name the Release. Remember that this release is going to be seen in every product attached to this Program.

Next you can fill out the description field. This is a good place to put high-level goals, or any information anyone working with the release may need to know. Again this will be seen across all constituent products. At this point, you can populate the date range for this release. These

dates will be used in reporting to track progress.

Figure 5: Program Release and Editor

## **Program Epics**

With a date milestone established at the Program level, and all constituent Products aware of the milestone, the next step for the example Program is to establish sub-goals for the 2.0 release milestone. The release planners have four main areas they wish to target for development during the 2.0 milestone: Animation, Persistence, Play Area, and Shuffling. They now need some way to formalize these sub-goals and define the scope of each for purposes of the milestone.

In ScrumWorks Pro, this is accomplished using "Epics." Epics are formal goals that can be set up for each release in the Program. Epics are therefore created from the Release editor. Furthermore, Epics are based on Program Themes. In this way, a formal goal can be set at the Program level using Epics. Because Epics are based on Themes, backlog items in each Product that already use these themes are automatically associated with the newly created Epic. In this scenario, for example, any backlog item with the Theme "Animation" will be grouped into a newly created Epic "Animation."

In the Program Release Planner, the Epics associated with any Release appear as green folders subordinate to the

![](_page_4_Picture_4.jpeg)

Figure 6: Program Release Planner

Release in question. Any Products that intend to work on that Epic appear as Blue folders subordinate to the Epics of the Release.

![](_page_4_Picture_187.jpeg)

To create Epics, right-click on the release you wish to add the Epics to, then select Edit. This will open up the Release editor. Here you will want to select the Epic tab. See Figure 7.

This will display any Epics currently associated with this Program Release. In Figure 7, we already have four Epics with descriptions. To add another, simply select the Add button.

Figure 7: Epics Tab

![](_page_5_Picture_122.jpeg)

When adding an Epic, we can select any pre-existing Program Theme we previously created, or choose to create a new one using the New option. This is illustrated in figure 8.

At this point, you can fill out the Description field with the goals, and any information that you may need to associate with this Epic.

It's important to understand that Epics are limited in scope. Naturally, this sample Program could

work on the concept of "Animation" nearly infinitely. But because Epics are tied to a particular Release, they are bound in scope to the end date set for that Release. Figure 8: Add Epic Window

Epics can also be confined by providing a description in which the "Done" criteria is made clear. The Epic is therefore bound by dates and some written expectation for what "Done" means for purposes of the release in question.

In our example, "Animation" is established as an Epic for purposes of Release 2.0. Any backlog item in any Product that is themed with "Animation" and, at the same time, has been placed inside the "2.0" release backlog will automatically be associated with the "Animation" Epic. In this way, the concept of "Animation" has continuity and can be revisited in subsequent Re-

leases. Say a 3.0 Release also elects to focus on "Animation," the scope of that Epic will be different from the 2.0 Release "Animation" Epic.

Moving backlog items with the "Animation" Theme from Release 2.0 to Release 3.0 will therefore move those items from the 2.0 Epic to the 3.0 Epic. In this way, concepts can be revisited repeatedly, as enhancements are introduced milestone by milestone.

![](_page_5_Picture_123.jpeg)

Figure 9: Epic Description

## **Adding Program Epics to Products**

Now that we have Program Epics defined within the Program Window, individual Products can elect to contribute toward some or all Program Epics. This is done by editing the Program Release from *within a Product Window* and adding the selected Program Epics to the Release from the context of that Product. Within a larger Program, individual Products may wish to contribute only to a subset of the Epics defined for the Program. This extra step is required to ensure that Products only contribute to relevant Epics.

In our example, let's say that the Solitaire Product needs to contribute to the "Shuffle" Program Epic but the Cribbage Product does not. In this case, the Solitaire Product would add the "Shuffle" Program Epic to the Program Release from within the Solitaire Product, but the Cribbage Product would not do so and instead elect to contribute toward other Epics that are more relevant to Cribbage.

| : Solitaire games: Editors       |                                                                                 | 回<br>$\times$                |
|----------------------------------|---------------------------------------------------------------------------------|------------------------------|
| iǎ 2.0                           | $\times$                                                                        | Basic Info<br><b>Epics</b>   |
|                                  | Create Epics based on Program and Product Themes.                               |                              |
| Add $\blacktriangledown$<br>Edit | Remove                                                                          |                              |
| Program Epic                     | duct Description                                                                | Program De                   |
| <b>Product Epic</b>              | lne:<br>- a                                                                     | Done:<br>- All               |
| <b>Persistence</b>               | Done:<br>- add MySQL support                                                    | Done:<br>- All save and<br>Ξ |
| <b>Play Area</b>                 |                                                                                 | Done:<br>- Western           |
| Archway                          | We want to support XYZ in 2.0<br>- Animation of cards moving from left to right | N/A                          |
| Pyramid                          | done:                                                                           | N/A                          |
|                                  | Apply                                                                           | Cancel<br>ОК                 |

Figure 10: Product Epics

## **Contribute to a Program Epic from Within a Product**

A Product can contribute to a Program Release's Epics by editing the Program Release in question and adding the relevant Program Epics. The following steps illustrate this process:

1. Double-click a Release row in either the Product Backlog frame or the Release Planner frame.

2. In the resulting Edit Release frame, select the Epics tab.

3. Select the "Add" button and a drop-down option will appear offering either "Program Epic" or "Product Epic". Since in this case the goal is to contribute to a Program Epic, select "Program Epic".

4. Optionally enter a Product level description. This field can be used to describe the specific Product's involvement in the Program Epic, and any "defintion of done" that may apply.

5. Click "OK" in the Add Epic dialog, and then click "OK" or "Apply" in the Re-

lease editor dialog. The selected Epic will appear in the Prod-

 $\mathbf{X}$ Add Program Epic to the Release: 2.0 (Card Games) uct level Release Planner. In the Program Select a Program Epic to which this Product will contribute in this Release. Window, a blue folder icon will appear Epic: Shuffle  $\left| \cdot \right|$ under the Program Epic in question, sig-Product Description: Enter the Description of how this Program Level Epic is going to work with this release. nifying that the Product has elected to contribute to the Program Epic. : Card Games: Program Release Planner 回 Key Backlog Items by Release/Epic **Backlog Effort** Status 2 Not Started Kids-40 **Dispalving Extra Boxes** Program Description: Done: - Both the Fisher-Yates and Sattolo's Kids-41 Not Started **Extra Box Point Values** 1 in place and tested Kids-42 **Not Started** Extra Boxes - Spade 4 **Kids-104 Not Started** [Bug, Rules Mechanics] 1 **El** Solitaire games 54  $\Box$  Shuffle **Total: 119 El** Came Engine 119 OK Solitaire games 0  $\Box$  Uncategorized **Total: 158** Figure 11: Add Program Epic E Cribbage Total: 8 **El** Game Engine Total: 33 **El** Kid's Games Total: 10 **El** Solitaire games Total: 107

Ξ

Figure 12: Release Planner

# **Adding Product Epics to Program Releases**

There may be cases in which a Product contributing to a Program Release and Epics may also wish to add a Product level Epic to a Program Release. Using our example domain, the Solitaire Product has work to do related "Klondike" and "Row Stacks", concepts that are particular to the Solitaire game and irrelevant to other games. This work needs to be done as part of the 2.0 Program Release, so the Solitaire game can add Product level Epics to the Program Release, thereby creating localized sub-goals

specific to the Solitaire Product.

![](_page_8_Picture_86.jpeg)

The following steps illustrate this process:

Figure 13: Add Product Epic

1. Double-click a Release row in either the Product Backlog frame or the Release Planner frame.

2. In the resulting Edit Release frame, select the Epics tab.

3. Select the "Add" button and a drop-down option will appear offering either

"Program Epic" or "Product Epic". Since in this case the goal is to add a local, Product Epic, choose "Product Epic".

4. Optionally enter a description.

5. Click "OK" in the Add Epic dialog, and then click "OK" or "Apply" in the Release editor dialog.

## **Tracking Program Release and Epic Progress**

Once Program Releases and Epics are established and the individual Products are working toward these goals, the program planner will need some way to track progress through to completion. The Release Planner view has built-in progress roll-ups to provide at-a-glance summaries of progress. The right-most column provides progress indicator bars that show the percentage of work items done under that particular level. There is an overall release progress indicator, a progress indicator per Epic, and also per Product as it contributes to individual Epics. A verti-

> **b** Pro  $\frac{1}{2}$  Car Key

cal line between the start and end dates indicates "Today" and provides a guide for determining whether a particular Release, Epic, or Product is behind schedule. The bar is silver if the row in question is ahead of schedule, and red if the row is behind schedule.

![](_page_9_Figure_3.jpeg)

Figure 13: Epic Progress Report

The Epic Progress Report provides a summary of progress across all Epics in one graphical report. Please see the documentation for more on this report.

The Program Release Burndown Chart provides an indication for the overall release forecast by overlaying the release burndown charts of each contributing Product. Please see the documentation for more on this report.

| gram: Card Games<br>$\Box$ $\Box$ $\Box$   |                    |               |  |  |
|--------------------------------------------|--------------------|---------------|--|--|
| d Games: Program Release Planner<br>a<br>무 |                    |               |  |  |
| Backlog Items by Release/Epic              | Backlog Effort     | <b>Status</b> |  |  |
|                                            |                    |               |  |  |
| 2.0<br>$1/1/2009 - 10/31/2009$<br>Ξ        | <b>Total: 1405</b> |               |  |  |
| <b>Animation</b><br>$\mathbf{F}$           | Total: 617         |               |  |  |
| <b>Persistence</b><br>$\overline{+}$       | <b>Total: 272</b>  |               |  |  |
| <b>Play Area</b><br>Θ                      | <b>Total: 398</b>  |               |  |  |
| <b>Bridge</b><br>$\left  + \right $        | 58                 |               |  |  |
| Cribbage<br>田                              | 112                |               |  |  |
| Game Engine<br>$\mathbf{F}$                | 105                |               |  |  |
| Kid's Games<br>$\overline{}$               | 51                 |               |  |  |
| [Animation] 4 decks                        | 8                  | Done          |  |  |
| [Persistence] Play table background        | 2                  | Done          |  |  |
| Victory Scroe set to 150                   | 4                  | Done          |  |  |
| [Scoring] Ace is Always Low                | 2                  | Done          |  |  |
| Ace's Up knock Only on Gin                 | 1                  | Done          |  |  |
| [Scoring] Knocking a Run                   | 2                  | Done          |  |  |
| [Animation] 3 decks                        | 8                  | Not Done      |  |  |
| <b>Evtra Royge - Angel</b>                 |                    | 8   Not Done  |  |  |

Figure 12: The Release Planner

![](_page_9_Figure_9.jpeg)

Figure 14: Program Release Burndown

#### **Shared Components**

To effectively model the complex development environments, ScrumWorks Pro supports the notion of a "shared component" or "core module." Earlier in this tutorial, the Game Engine product was introduced as providing foundational support to all games in the Card Game suite. But what if this Games Engine's core components were also used by another product suite entirely, say a "Casino Games" suite?

![](_page_10_Picture_52.jpeg)

Figure 15: Game Engine Product

In ScrumWorks Pro, this would be accomplished by adding the Game Engine product to a second Program (Casino Games).

Releases, Themes, and Epics from the Casino Games product would appear for use in the Game Engine product backlog. In this way, the Game Engine team(s) could work on backlog items related to both Card Games and Casino Games Programs.

This concludes the ScrumWorks Pro Programs tutorial. Please contact support with any questions or clarifications.